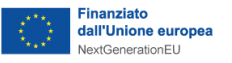

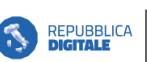

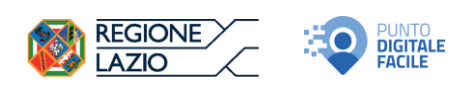

# **GUIDA ALLA COMPILAZIONE DELLA DOMANDA**

**• DEPARTIMENTO<br>PER LA TRASFORMAZIONE** 

Determinazione n. G09075 del 03/07/2023: Avviso pubblico per la presentazione di Proposte di intervento da parte degli Enti Locali della Regione Lazio per la realizzazione dell'iniziativa "Rete dei servizi di facilitazione digitale – Regione Lazio" da finanziare nell'ambito del Piano Nazionale di Ripresa e Resilienza (PNRR), Missione 1, Componente 1, Asse 1 - Misura 1.7.2 "Rete dei servizi di facilitazione digitale"

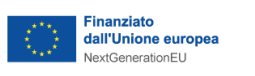

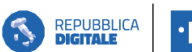

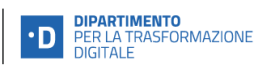

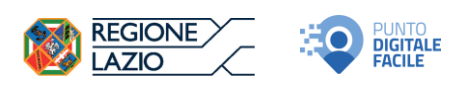

### Sommario

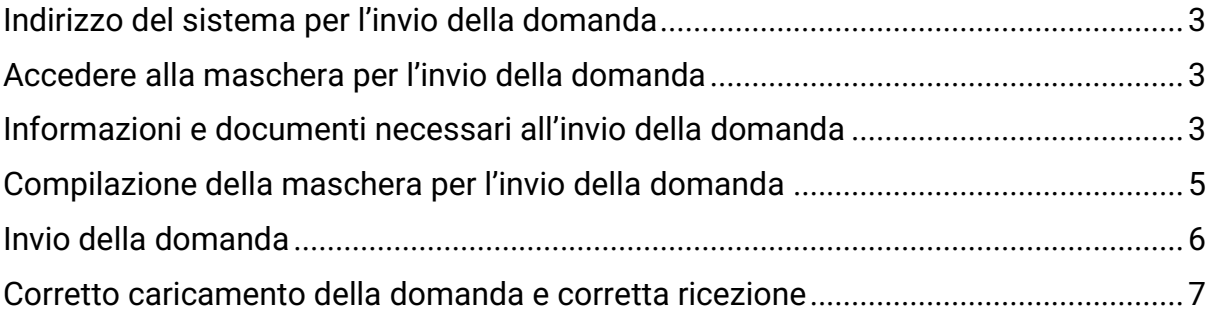

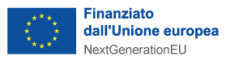

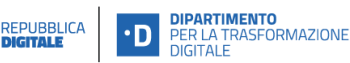

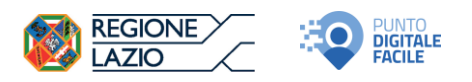

### <span id="page-2-0"></span>Indirizzo del sistema per l'invio della domanda

Al fine di aderire al presente Avviso Pubblico, prima di accedere al sistema per l'invio telematico della domanda, occorre:

- 1. stampare la domanda di partecipazione (Allegato 1 dell'Avviso) e lo Schema di proposta progettuale (Allegato 2 dell'Avviso), compilare tutti i campi relativi alla propria situazione e firmarla;
- 2. scansionare in formato pdf, con dimensione non superiore ai 2MB per ciascun allegato suddetto e far firmare digitalmente dal rappresentante legale dell'Ente Locale richiedente. Nel caso in cui non si disponesse di firma digitale, scansionare gli allegati firmati dal titolare o dal rappresentante legale dell'Ente Locale richiedente e un documento d'identità in corso di validità del titolare o del rappresentante legale dell'Ente Locale richiedente;
- 3. digitare nella barra degli indirizzi del programma utilizzato per navigare in Internet (es. Internet Explorer o Google Chrome) l'indirizzo: <https://app.regione.lazio.it/facilitazionedigitale/> per accedere alla schermata iniziale.

### <span id="page-2-1"></span>Accedere alla maschera per l'invio della domanda

Per accedere alla pagina di invio della domanda, digitare il codice di sicurezza (vedi freccia verde in figura) facendo attenzione a rispettare le lettere maiuscole e minuscole, nel campo apposito (vedi freccia gialla in figura) e poi cliccare sul tasto 'CONTINUA' (vedi freccia rossa in figura).

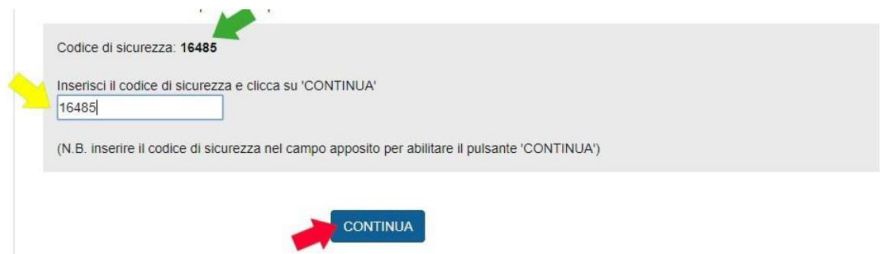

**ATTENZIONE! Dopo aver inserito il codice nel campo apposito è necessario cliccare sul pulsante CONTINUA (NON è sufficiente digitare il tasto di invio sulla tastiera)**

## <span id="page-2-2"></span>Informazioni e documenti necessari all'invio della domanda

Ai fini dell'invio della domanda vanno compilati tutti campi e caricati gli allegati obbligatori. Nella tabella 1 è riportata la lista dei campi e degli allegati, con le

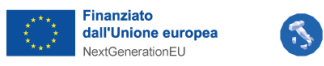

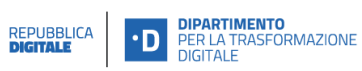

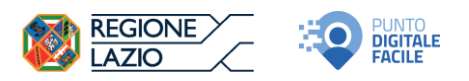

indicazioni utili per la corretta compilazione. I campi con l'asterisco (\*) sono TUTTI OBBLIGATORI.

**ATTENZIONE! Accertarsi di disporre di tutte le informazioni da inserire nei campi testuali e degli allegati da caricare nel formato e del peso corretti prima di accedere alla pagina di invio della domanda.**

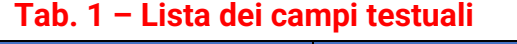

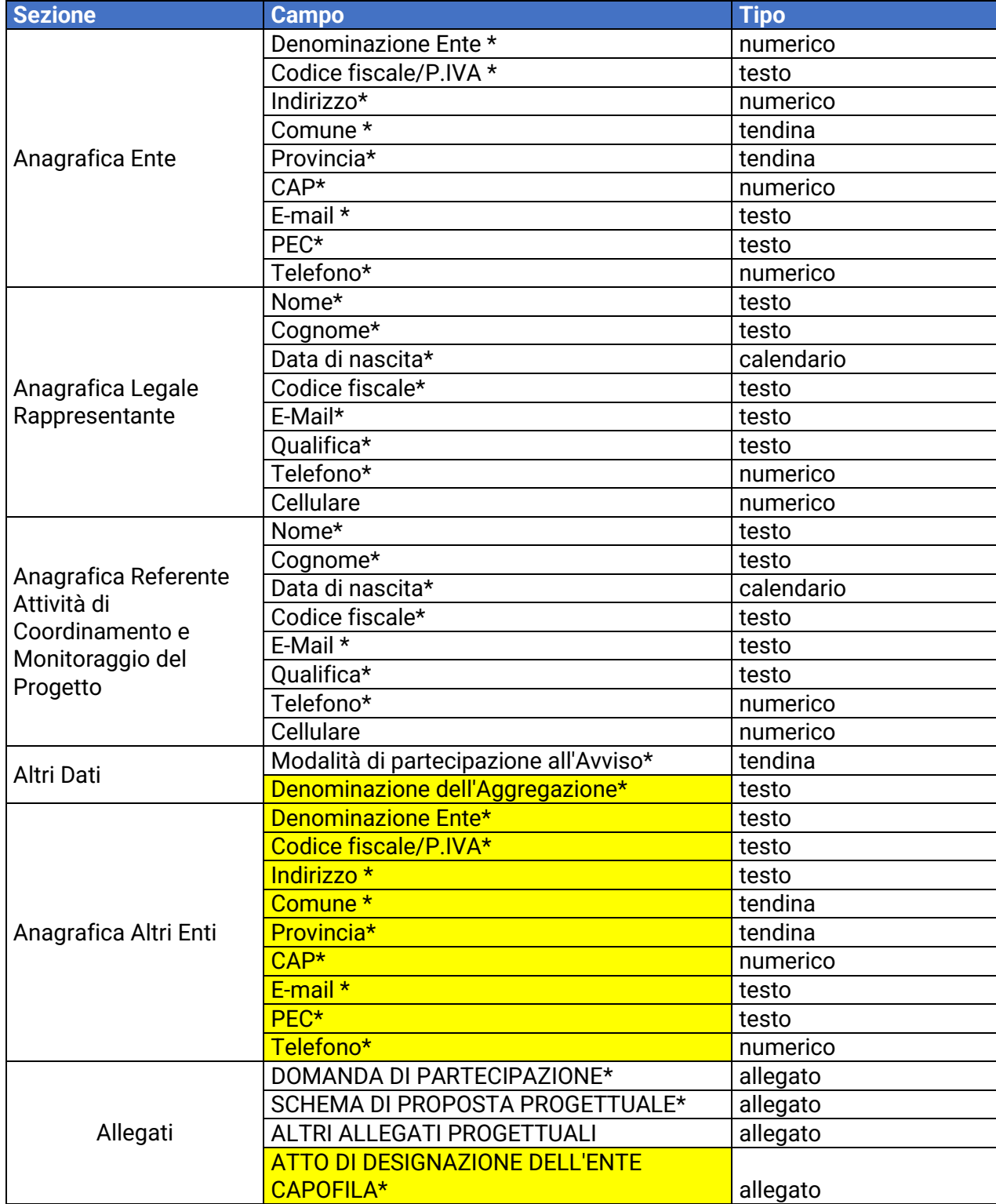

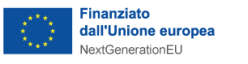

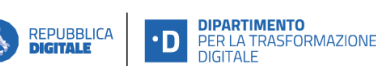

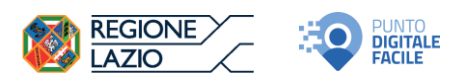

**ATTENZIONE! I campi in giallo saranno compilabili a sistema solo nel caso in cui l'utente selezioni la voce "AGGREGAZIONE DI ENTI LOCALI" o la voce "AGGREGAZIONE DI "PICCOLI COMUNI"" nel campo "Modalità di partecipazione all'Avviso".**

## <span id="page-4-0"></span>Compilazione della maschera per l'invio della domanda

I CAMPI contrassegnati dall' asterisco (\*) nella tabella precedente (Tab. 1 – Lista dei campi testuali) SONO TUTTI OBBLIGATORI.

Nel riquadro ANAGRAFICA ENTE (campi da 4 a 12) inserire i dati identificativi dell'Ente Locale richiedente (capofila, nel caso di modalità aggregata).

Nel riquadro ANAGRAFICA LEGALE RAPPRESENTANTE (campi da 13 a 20) inserire i dati identificativi del rappresentante legale o titolare dell'Ente Locale.

Nel riquadro ANAGRAFICA REFERENTE ATTIVITÀ DI COORDINAMENTO E MONITORAGGIO DEL PROGETTO (campi da 21 a 28) inserire i dati identificativi del referente delle attività di coordinamento e monitoraggio del progetto.

Nel riquadro ALTRI DATI (campi 29 e 30) inserire i dati relativi alla modalità di partecipazione (se SOGGETTO SINGOLO, AGGREGAZIONE DI ENTI LOCALI oppure AGGREGAZIONE DI "PICCOLI COMUNI") e la Denominazione scelta per l'eventuale Aggregazione.

Nel riquadro ANAGRAFICA ALTRI ENTI (campi da 31 a 39) inserire i dati identificativi degli Enti Locali aggregati. Questo riquadro sarà compilabile solo nel caso di modalità "AGGREGAZIONE DI ENTI LOCALI" oppure "AGGREGAZIONE DI "PICCOLI COMUNI"" selezionate. È possibile inserire n riquadri di ANAGRAFICA ALTRI ENTI cliccando n volte sul tasto AGGIUNGI.

Nel riquadro ALLEGATI è possibile inserire i documenti obbligatori previsti dall'Avviso. Come segnalato nel messaggio di alert del sistema, gli allegati devono essere inseriti nel formato indicato e avere un peso massimo di 2 MB ciascuno.

Prima di procedere, verificare che gli allegati si aprano correttamente e non siano in formato 'protetto'.

**ATTENZIONE! Per abilitare i pulsanti di caricamento dei file richiesti e il pulsante INVIA LA DOMANDA occorre apporre il segno di spunta nell'apposito campo relativo alla presa visione e accettazione dell'informativa in materia di privacy.**

I pulsanti Sfoglia sono disattivati. Dopo aver apposto il segno di spunta (vedi freccia rossa in figura) i pulsanti risultano attivati.

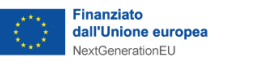

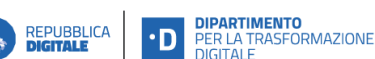

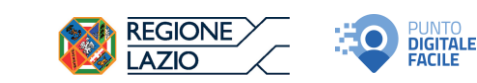

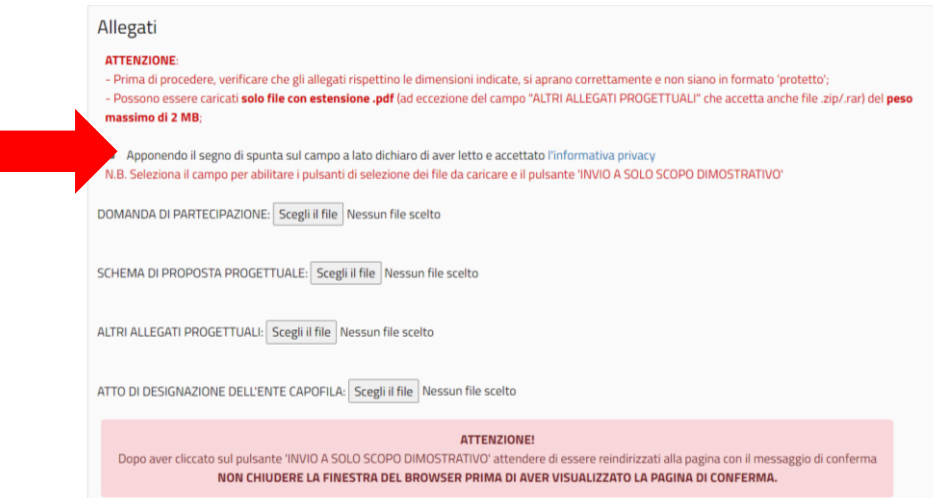

#### **ATTENZIONE! Il sistema accetta solo file nei formati e con le dimensioni indicate.**

Dopo aver selezionato il file da caricare, compare il nome del file caricato (vedi freccia VERDE in figura).

Se non è stato selezionato validamente nessun file, compare "Nessun file scelto" (vedi freccia ROSSA in figura).

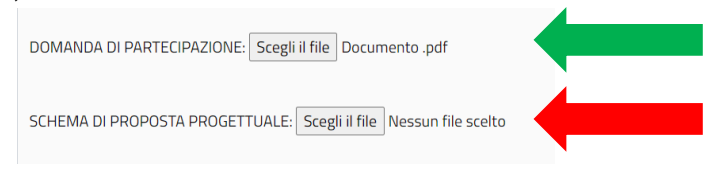

### <span id="page-5-0"></span>Invio della domanda

Una volta compilati tutti i campi testuali e allegati correttamente tutti i file richiesti, premere il pulsante **INVIA LA DOMANDA**

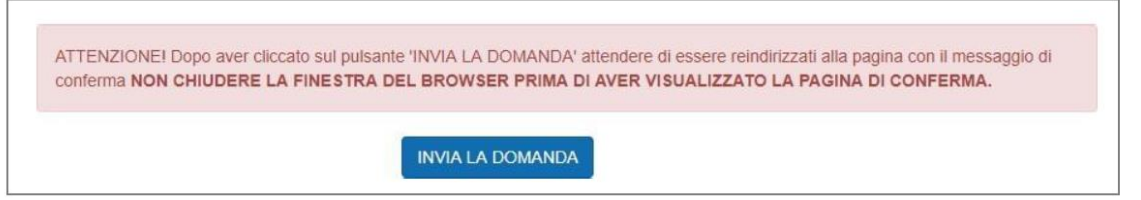

#### **ATTENZIONE! Dopo aver premuto il tasto INVIA LA DOMANDA attendere di essere indirizzati sulla pagina di conferma dell'avvenuto invio (NON chiudere la finestra del browser)**

Se è stata omessa la compilazione dei campi richiesti, oppure la compilazione non è avvenuta correttamente, oppure mancano dei file allegati, oppure per uno o più allegati non è stato rispettato il formato o le dimensioni stabilite, il sistema NON invia la domanda e ricarica la pagina di invio evidenziando nella parte superiore gli errori rilevati.

In questo caso, verificare l'errore segnalato e ripetere l'inserimento dell'informazione nel campo.

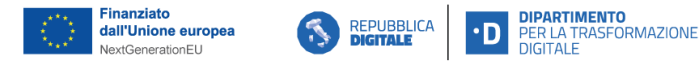

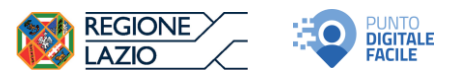

**ATTENZIONE! Mentre le informazioni inserite nei campi testuali in caso di errore sono mantenute in memoria, nel caso di un errore nel caricamento dei file, bisognerà procedere a selezionare nuovamente TUTTI I FILE RICHIESTI (quelli precedentemente selezionati NON sono mantenuti in memoria).**

### <span id="page-6-0"></span>Corretto caricamento della domanda e corretta ricezione

Se la compilazione della domanda è avvenuta in maniera corretta, l'utente è indirizzato sulla pagina di conferma dell'avvenuto invio in cui è riportato il codice alfanumerico di registrazione della domanda (freccia blu) e il riepilogo dei dati inseriti da poter stampare (freccia rossa).

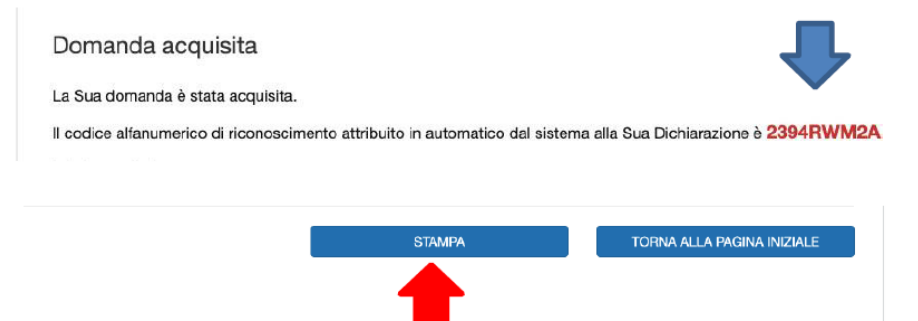

#### **ATTENZIONE!**

**La pagina di conferma dell'acquisizione della domanda segnala che la stessa è stata correttamente caricata sul sistema.**

**Nella pagina di conferma è riportato il nominativo dell'utente e il codice alfanumerico associato alla domanda.**

**Successivamente il richiedente riceverà all'indirizzo e-mail segnalato la notifica di ricezione e registrazione della domanda presentata, con indicazione del codice assegnato e completa dei documenti inseriti in fase di presentazione, dall'indirizzo e-mail regionale noreply-servizi@regione.lazio.it e, successivamente alla protocollazione dell'istanza, riceverà il numero di protocollo regionale assegnato dall'indirizzo facilitazionedigitale@regione.lazio.it.**

**In caso di errore in fase di presentazione della domanda, durante tutto il periodo di apertura Avviso, è ammessa la possibilità di revocarla. Il richiedente che intende revocare una domanda già presentata, al fine di presentarne un'altra valida, deve farlo solo esclusivamente inviando una richiesta di cancellazione della domanda erroneamente presentata all'indirizzo pec: direzione.itd@regione.lazio.legalmail.it, indicando il numero di protocollo della domanda da revocare, la partita IVA e la Denominazione dell'Ente Locale (Capofila, nel caso di modalità aggregata).**